Загрузка календарно-тематического планирования в электронный журнал [www.edu.orb.ru](http://www.edu.orb.ru/)

1. Кликаем на дату урока

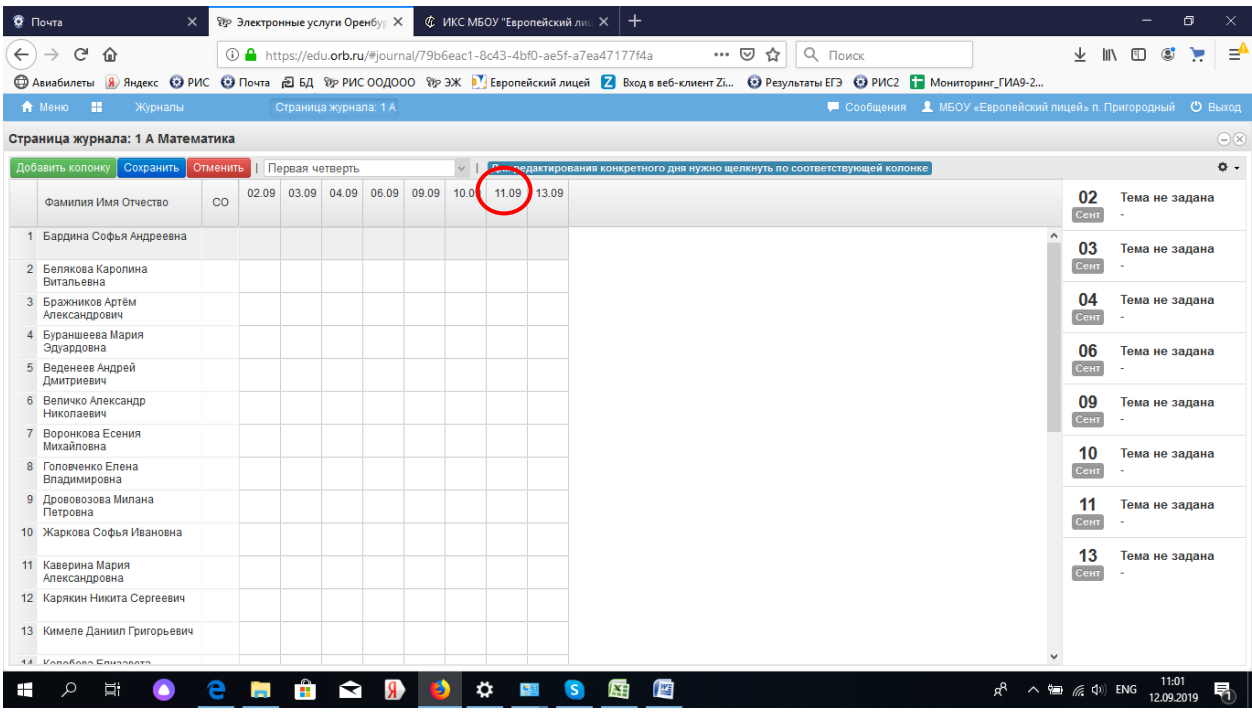

### 2. Кликаем на «книжечку»

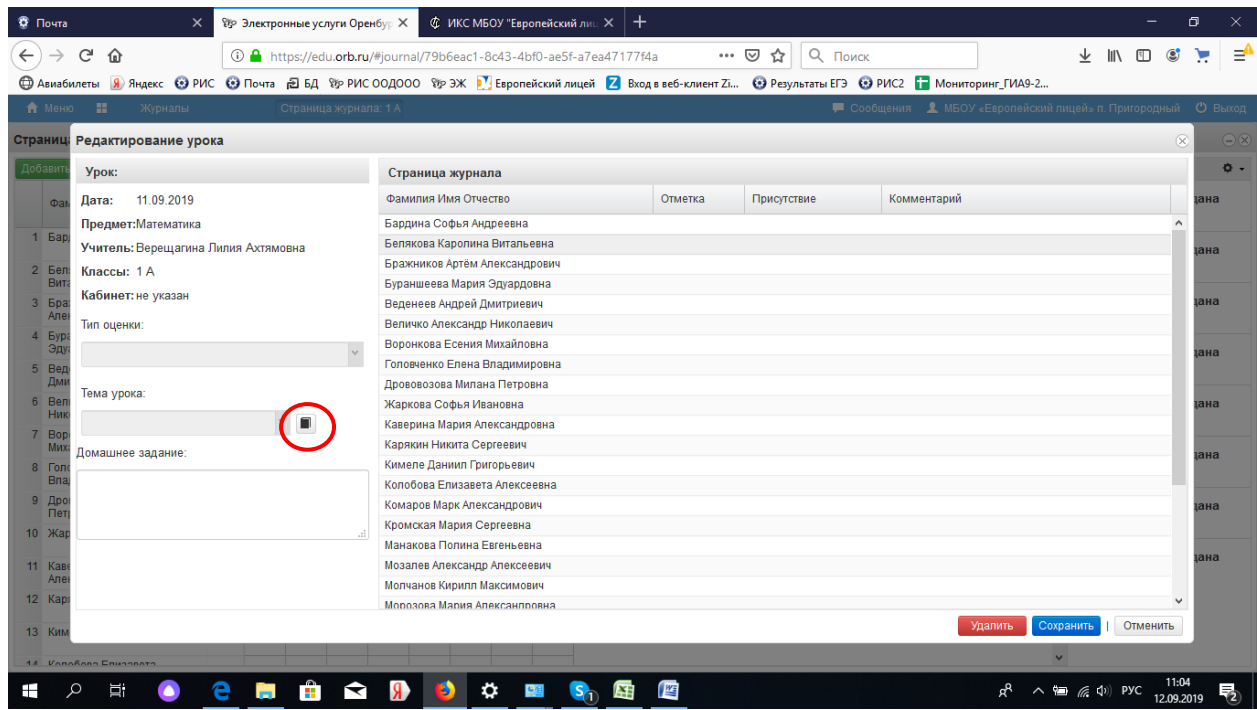

## 3. Образец календарно-тематического планирования

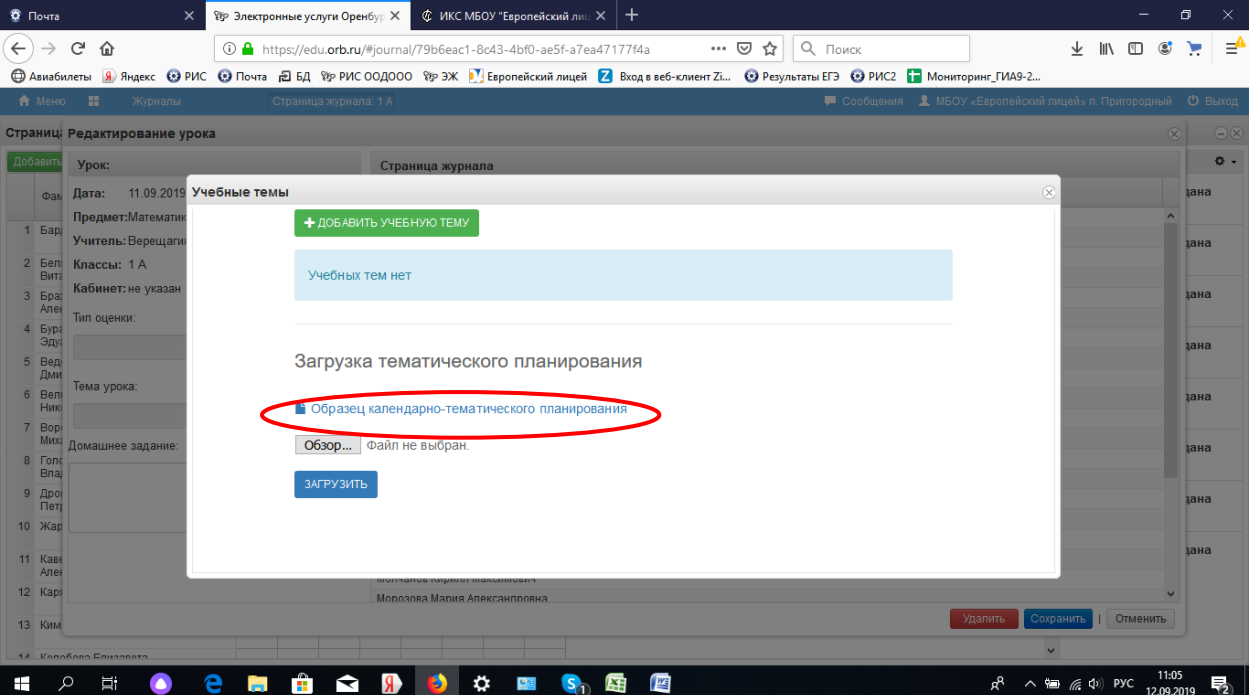

4. Заполняем таблицу, можно копировать из вашего КТП, так что бы в одной строчке была одна тема на 1 час, можно вставить домашнее задание (не обязательно)

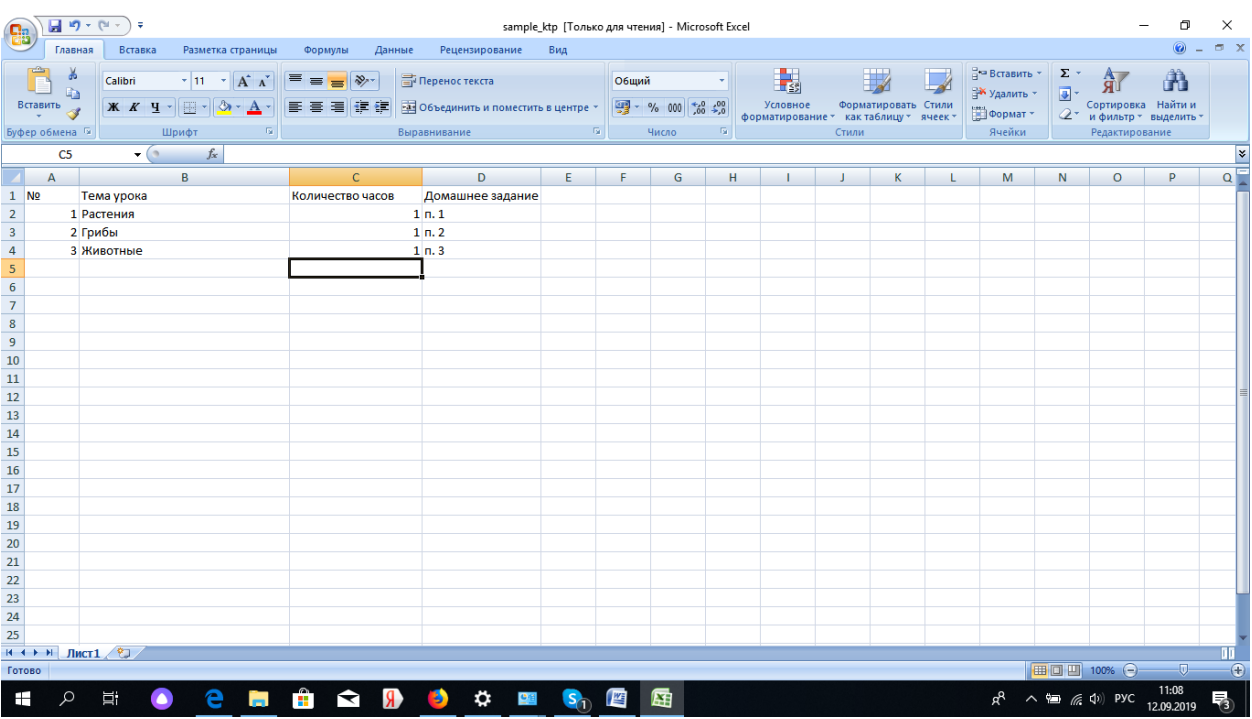

- 5. Сохранить КТП на свой компьютер например под именем **КТП\_физика \_9**
- 6. Снова переходим в загрузку календарно-тематического планирования (книжечка в уроке), кликаем Обзор

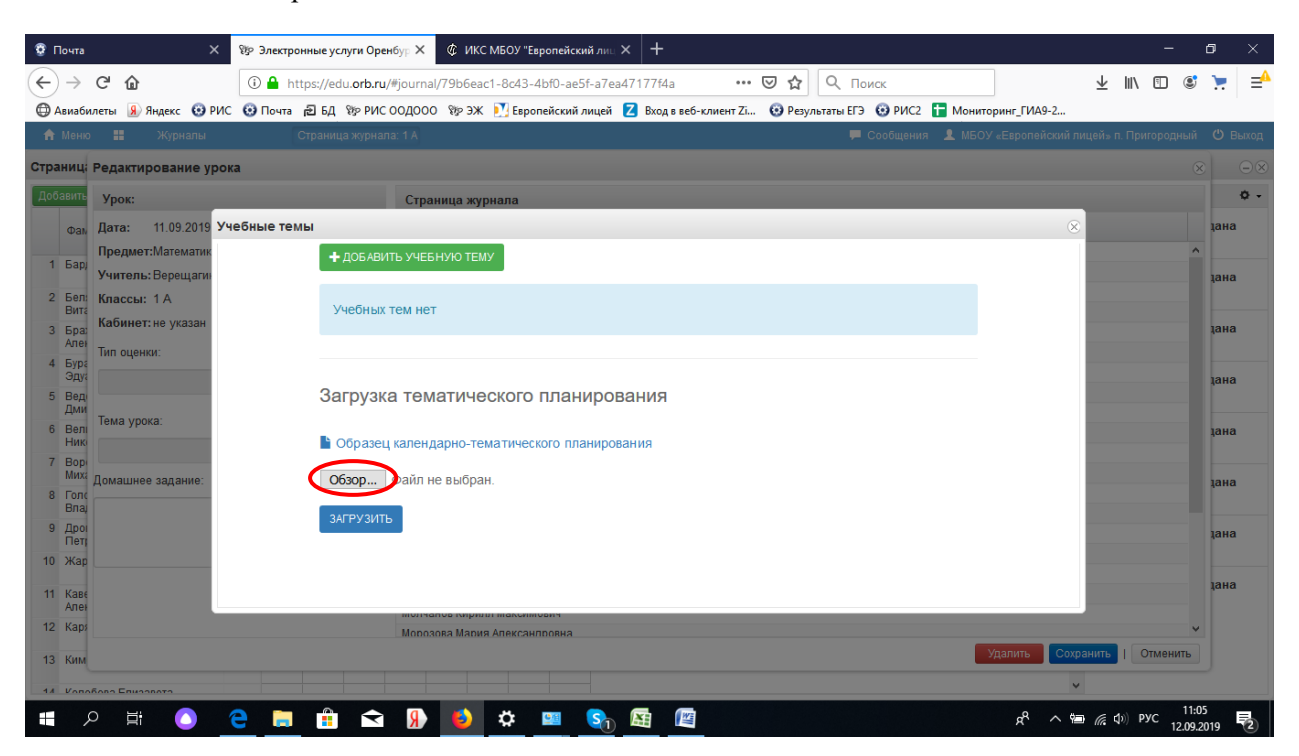

7. Выбираем файл в котором ваше КТП и жмем загрузить

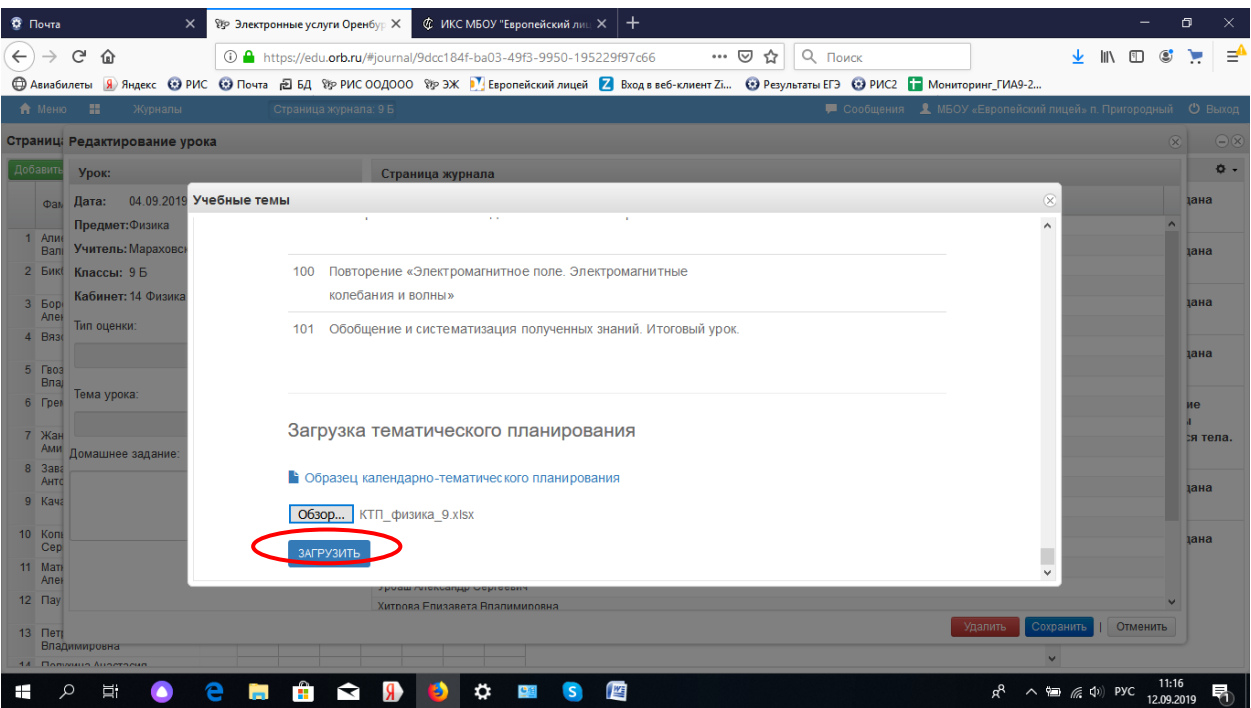

### 8. В списке появятся темы уроков, здесь.

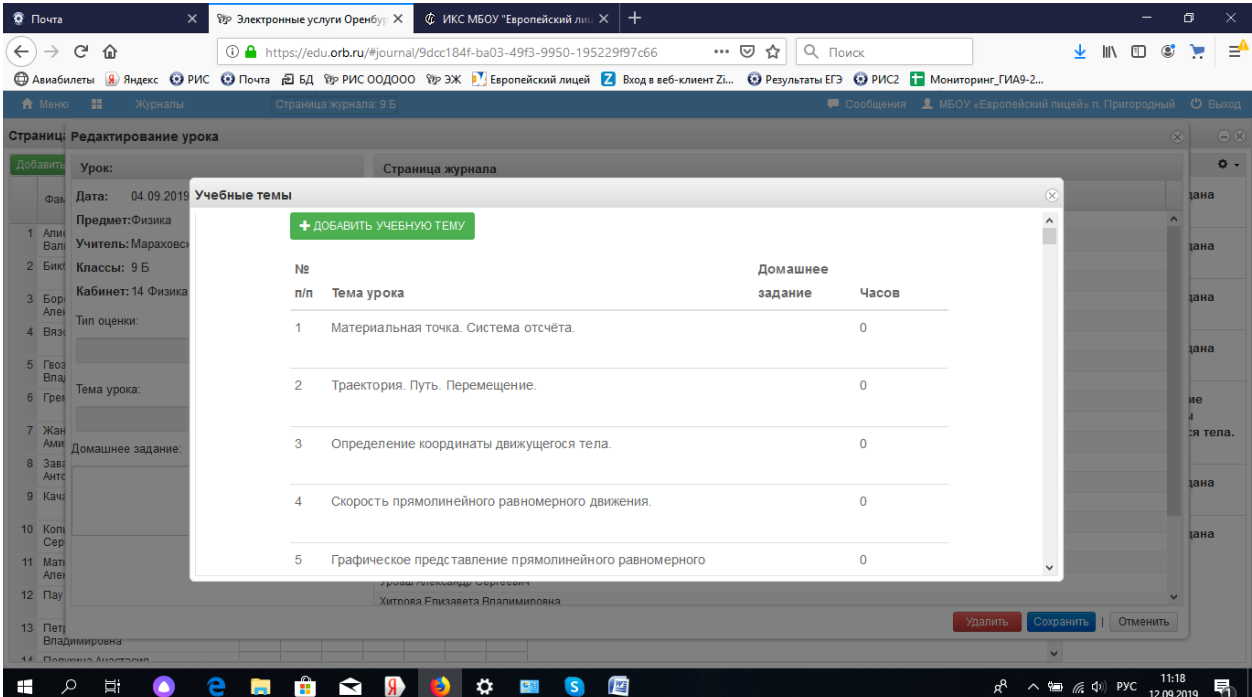

6. Темы уроков можно редактировать и добавлять вручную, для этого надо навести указатель мыши в правую область около темы урока, появиться прямоугольник с ручкой. Что бы добавить тему вручную можно воспользоваться кнопкой ДОБАВИТЬ УЧЕБНУЮ ТЕМУ

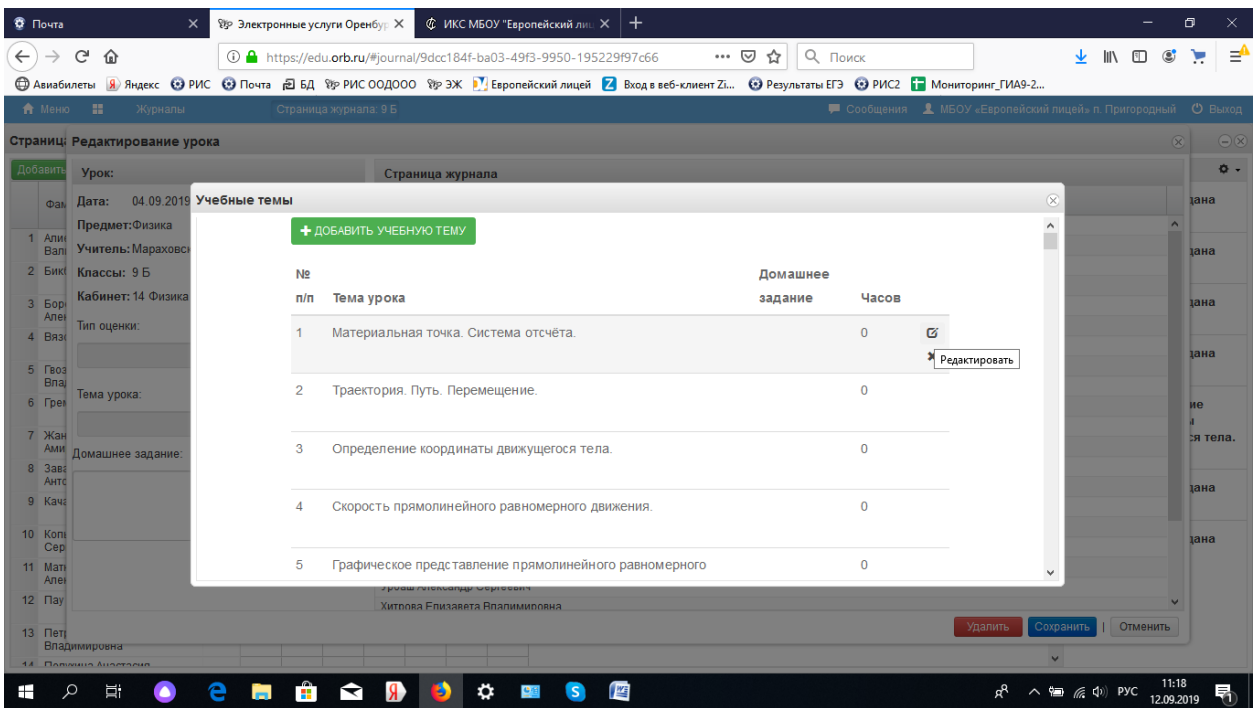

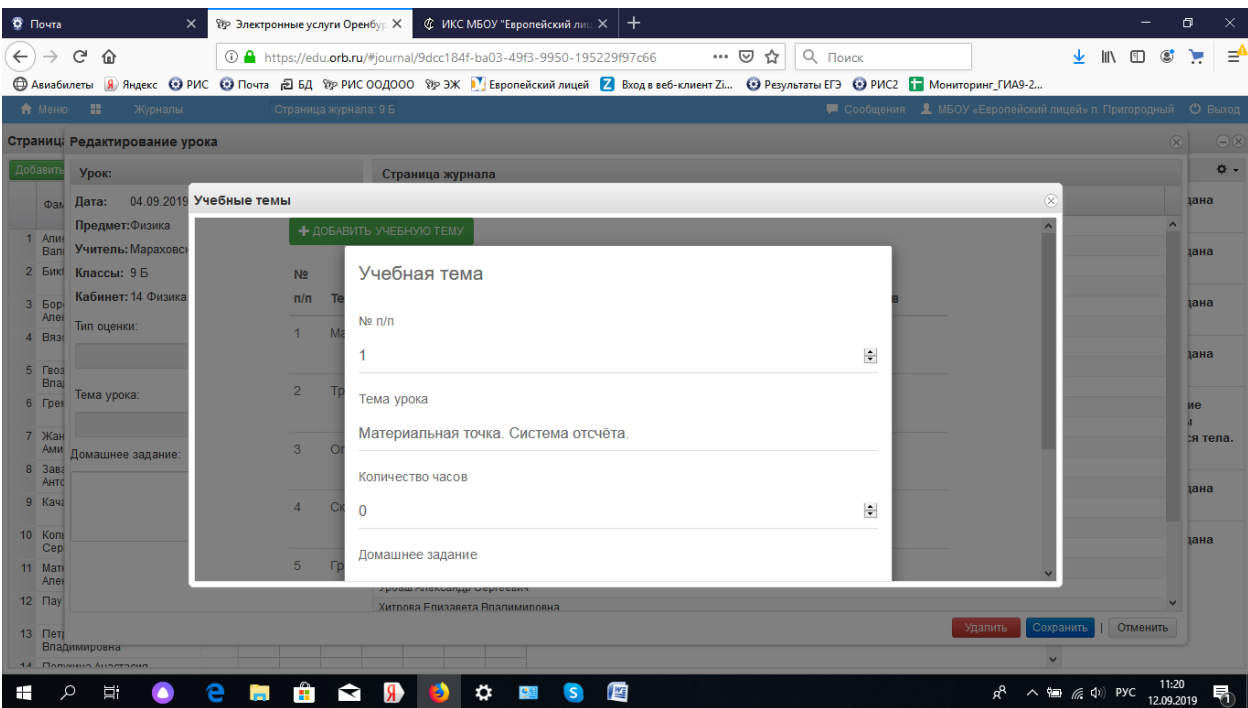

9. Что бы вставить тему в урок, нажмите на треугольник

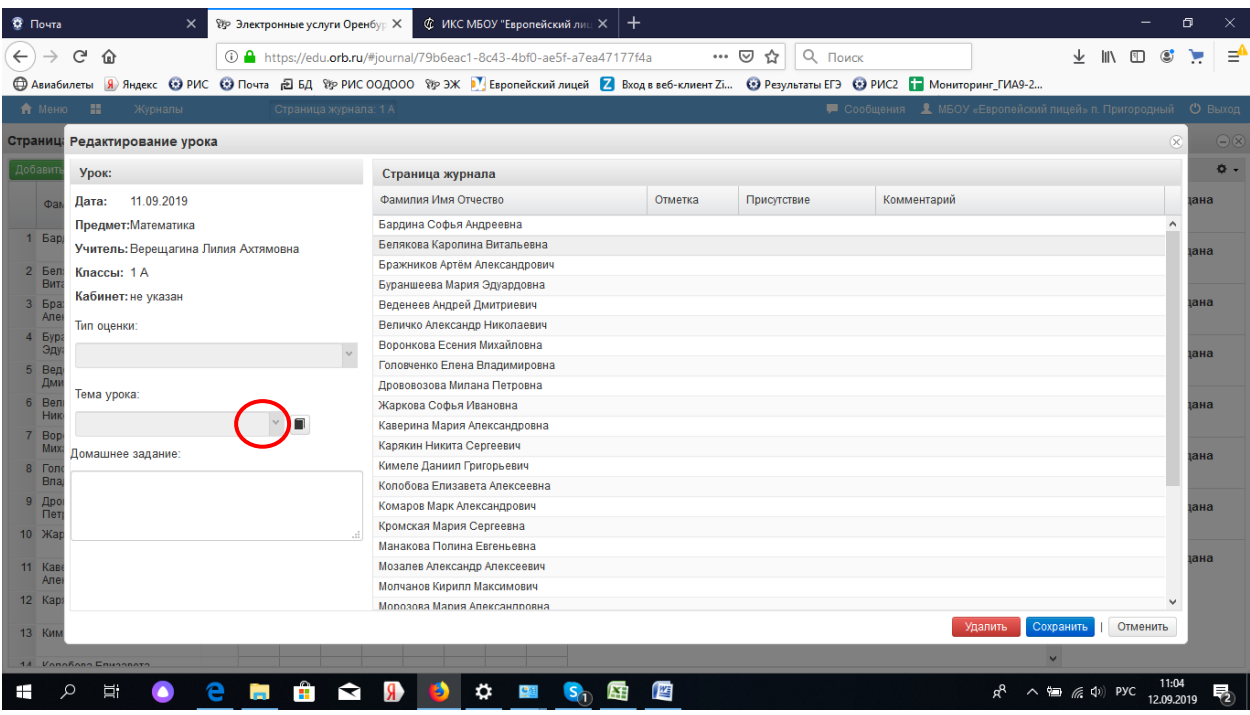

# 10. В появившемся списке выбираете тему и сохранить

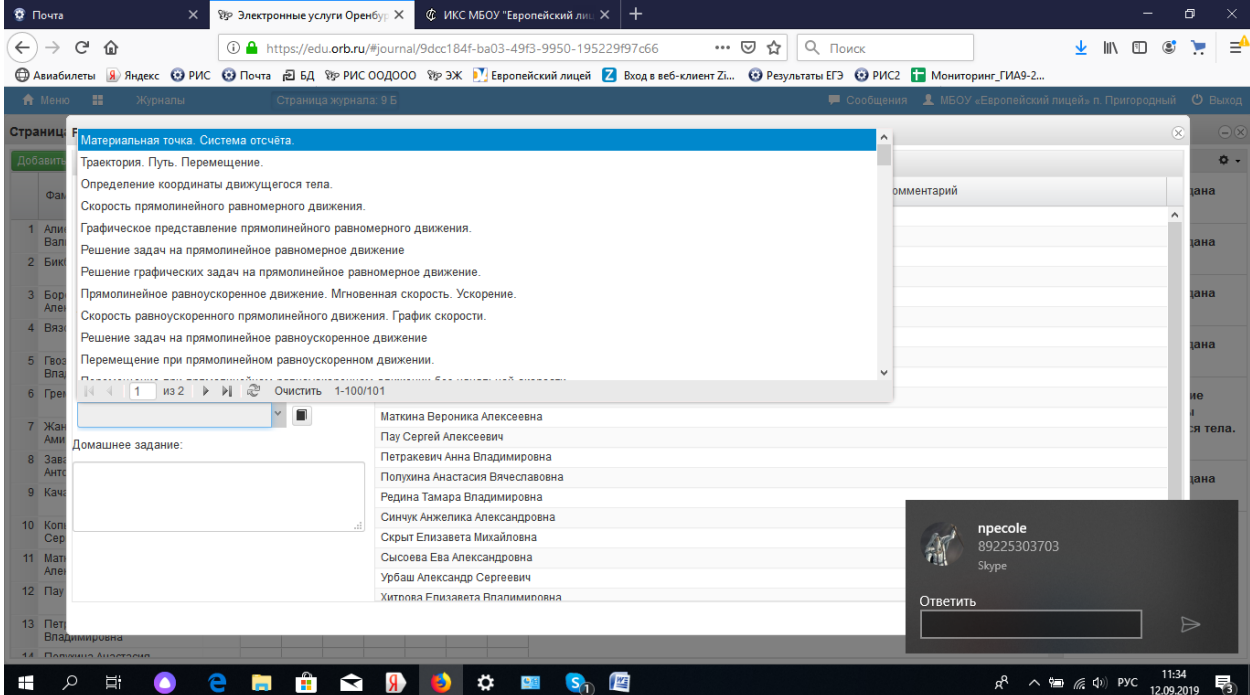

## 11. Название темы появится в правой части

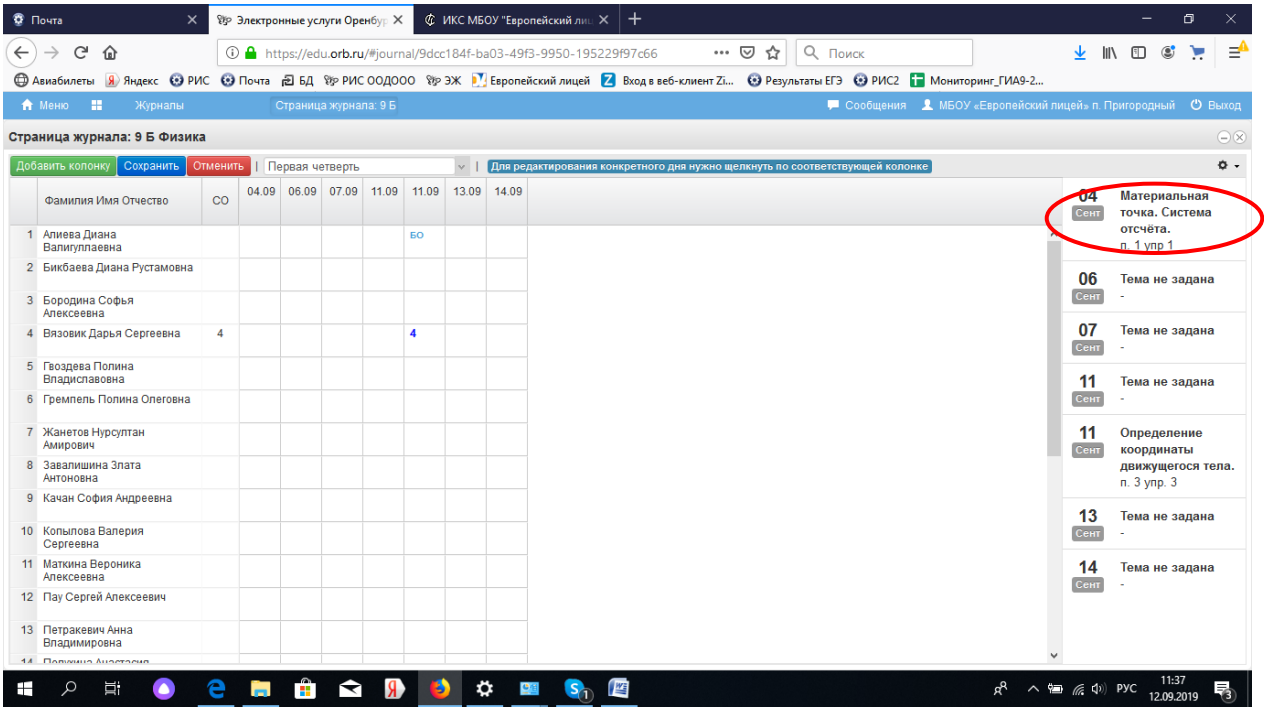

# 12. Домашнее задание можно вносить вручную

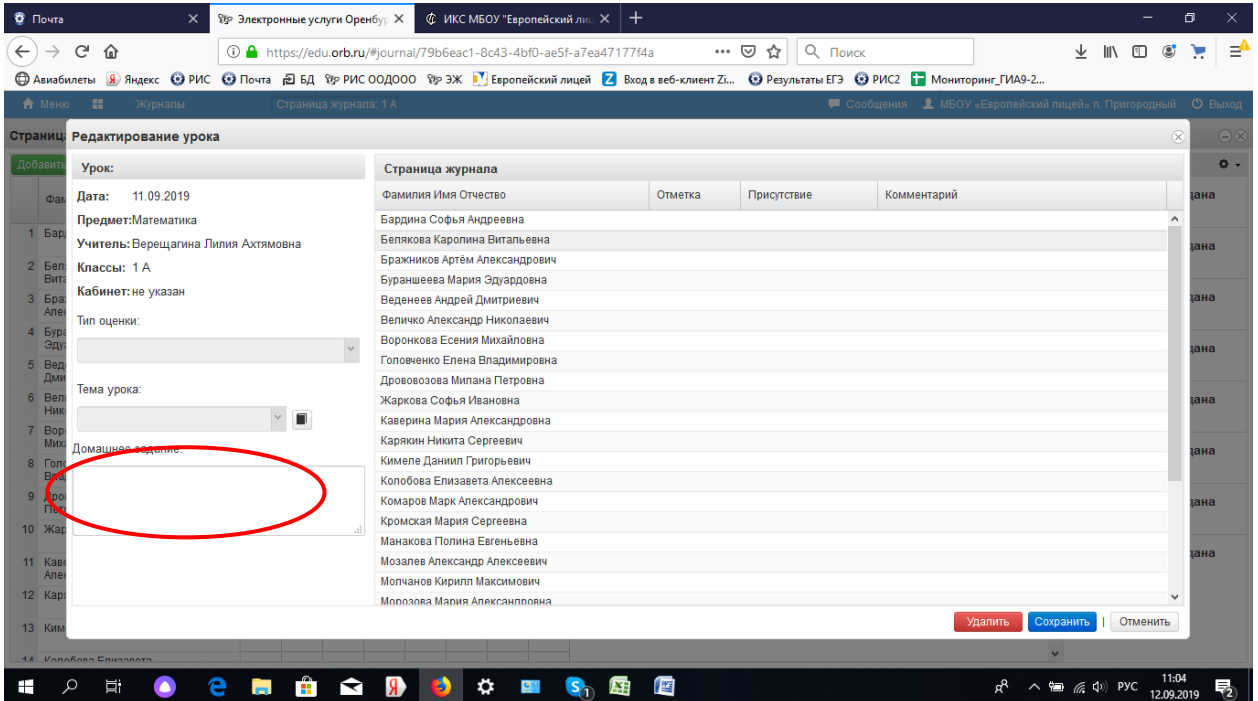